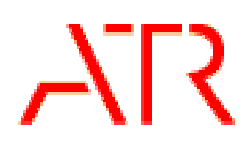

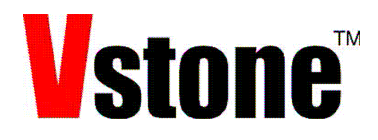

# Robovie-NQNO

### ジャイロ加速度センサ拡張ボード

### の取り付け

ver.1.00

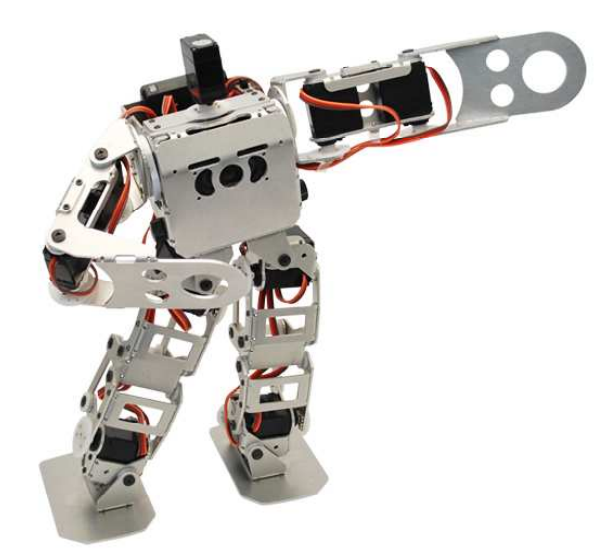

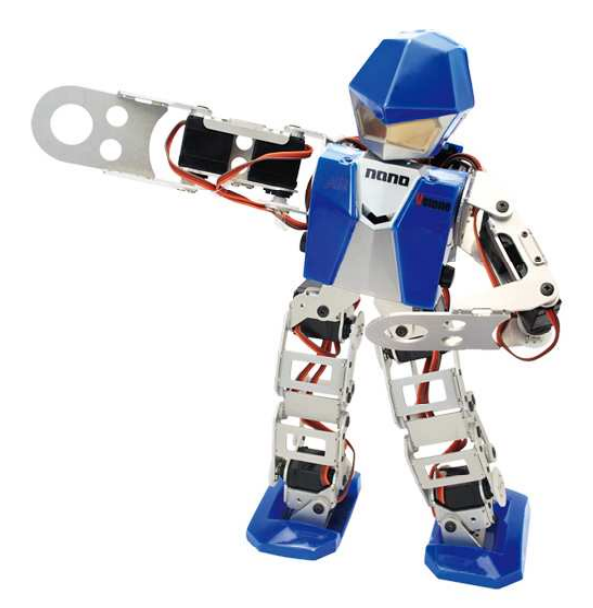

ヴイストン株式会社 株式会社国際電気通信基礎技術研究所

目次

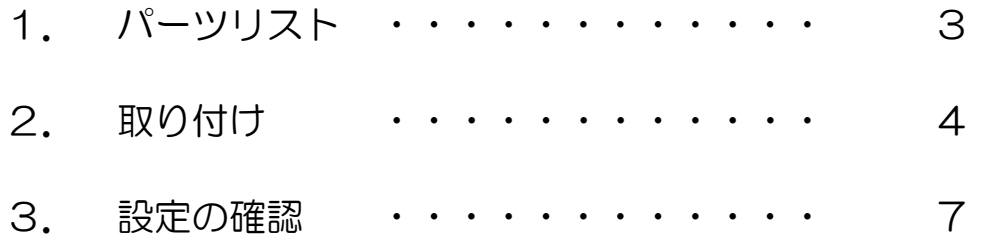

1.パーツリスト

#### 以下の部品がそろっているか確認してください

ネジ NA M2-3 低頭ナベ

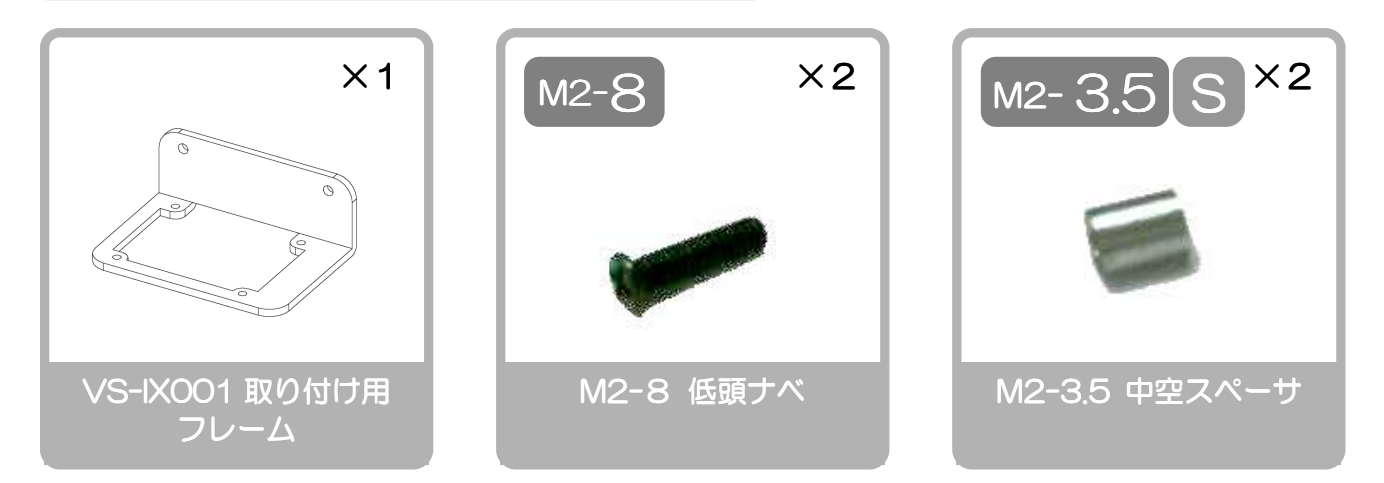

ジャイロ/加速度センサ拡張ボード単品販売、または Robovie-nano スペシャルセットに含まれる以 下の部品も使用します。(単品販売品の場合、「IXBUS 接続ケーブル作成説明書」を参考にフラット ケーブルを 70mm で作成してください)

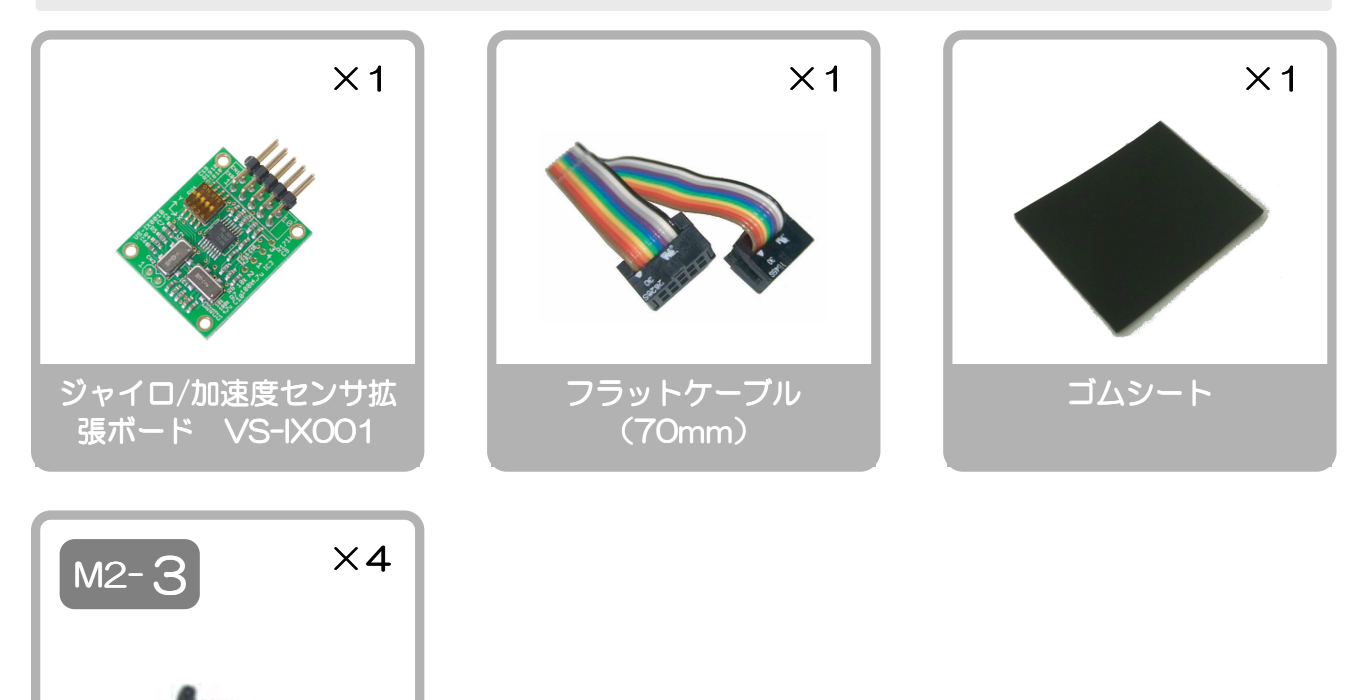

## 2. 取り付け

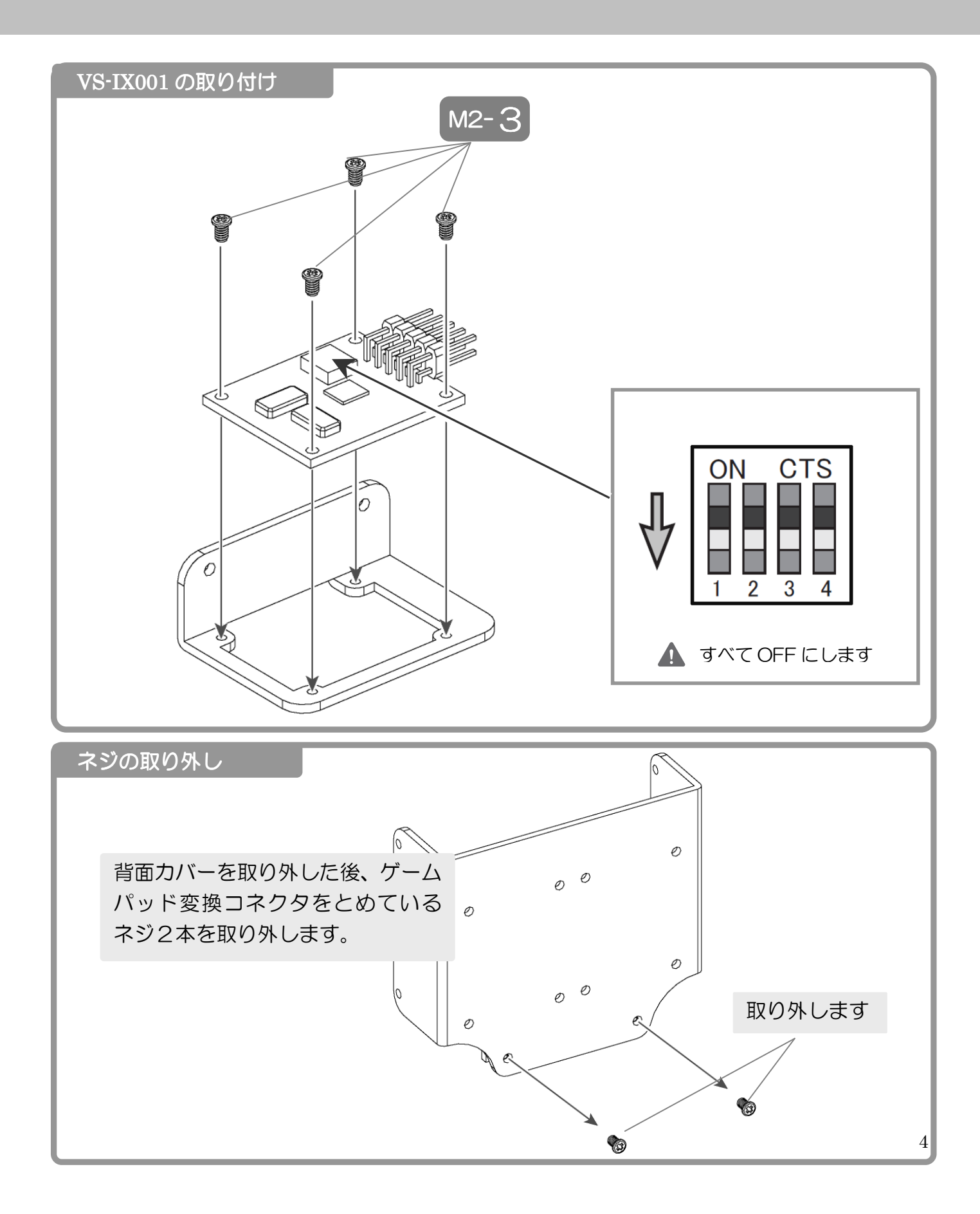

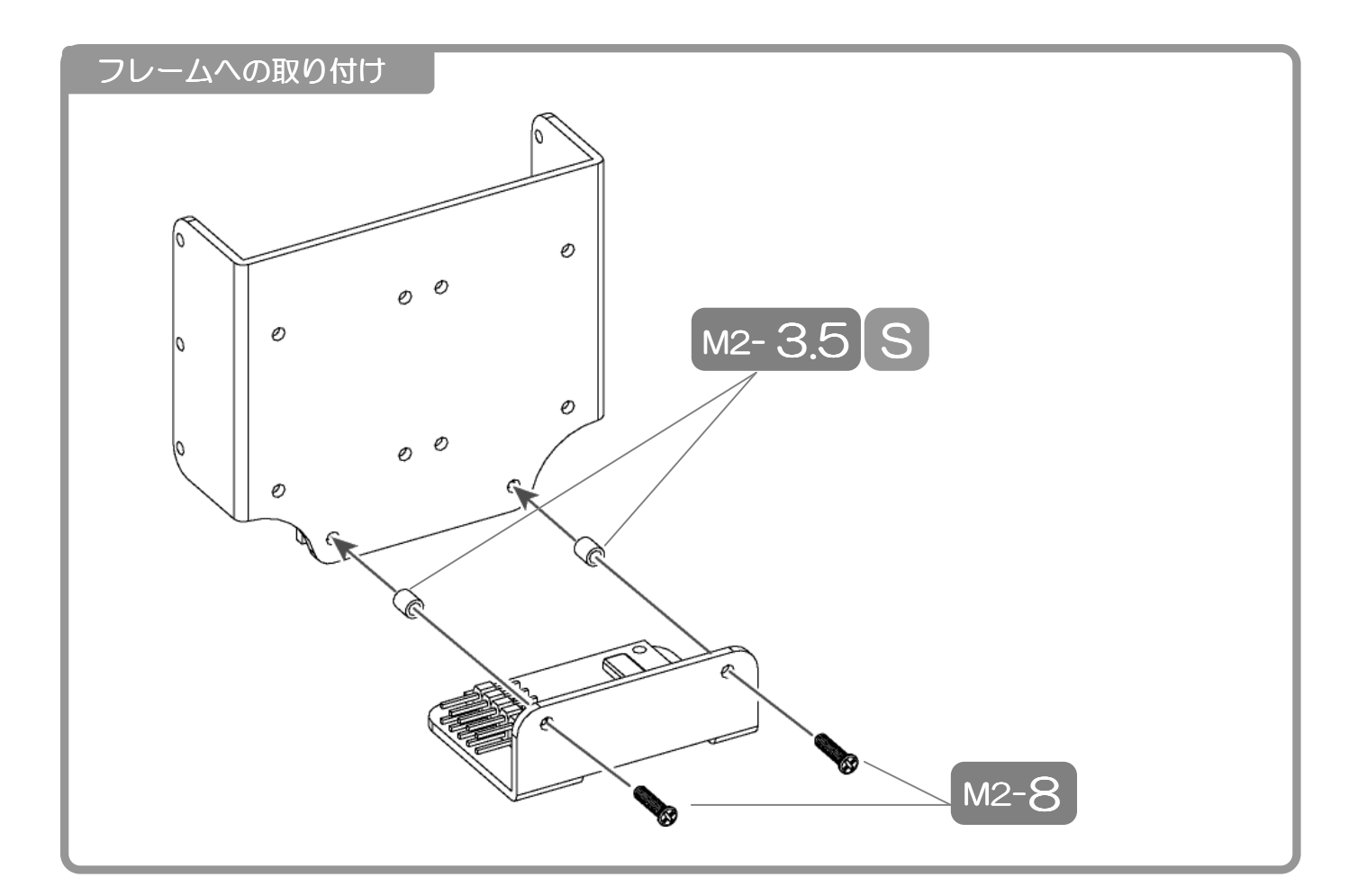

### 絶縁処理

ゴムシートを貼り付けます。

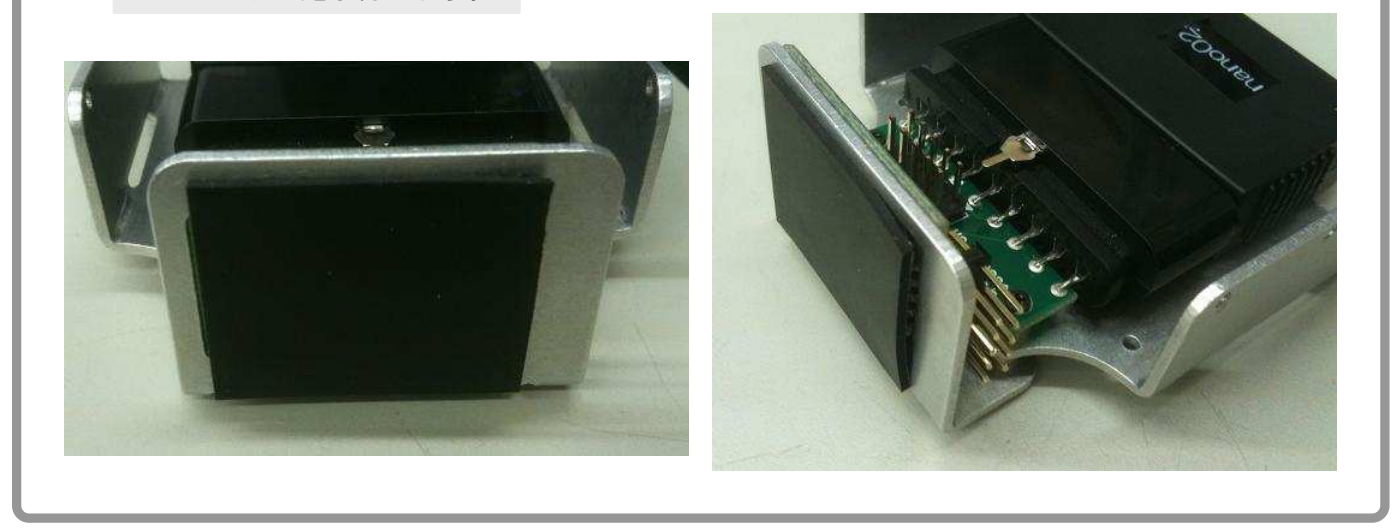

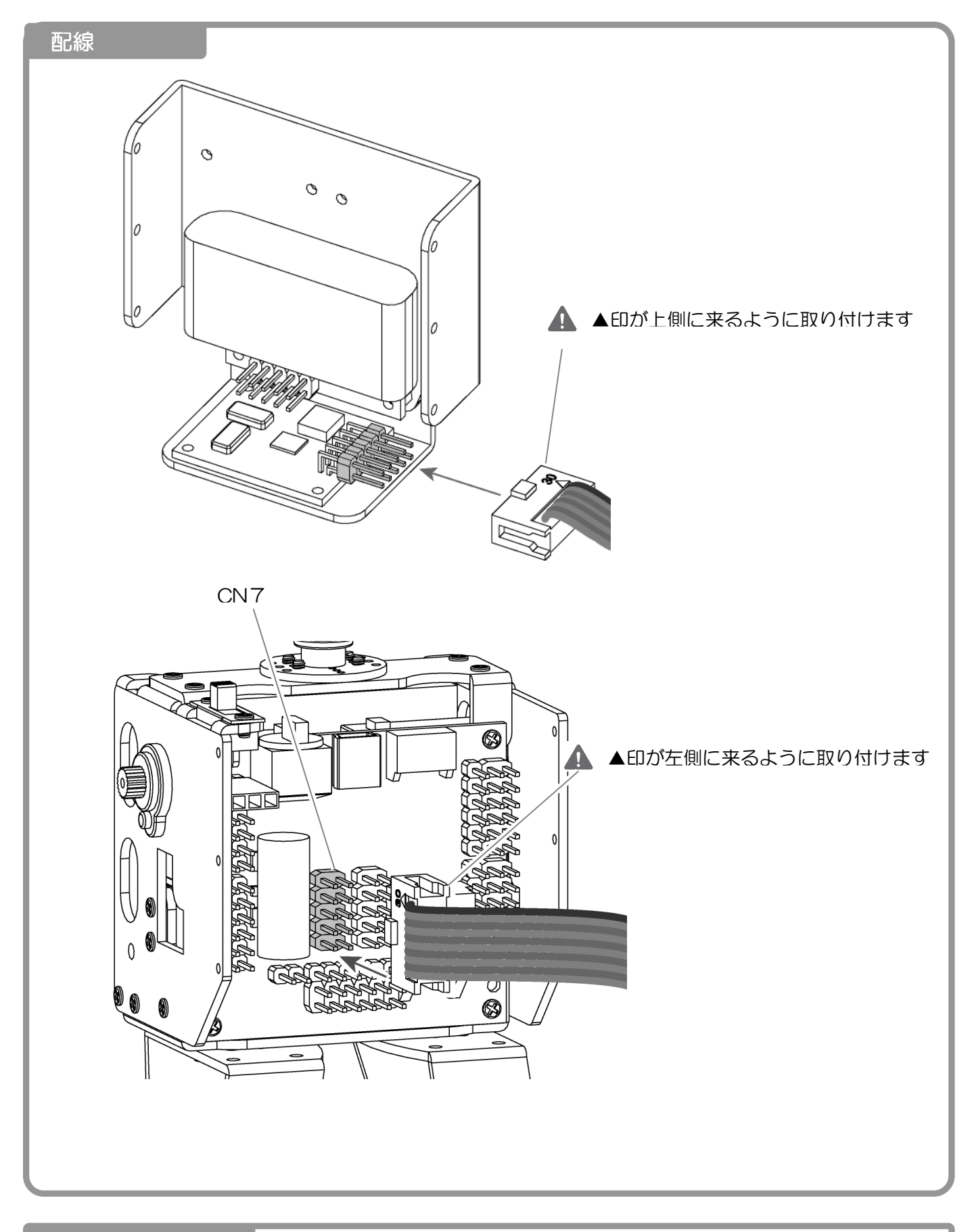

#### カバーの取り付け

Robovie-nano 組立てマニュアルの 3-9 前後カバーの取り付けを参考に背面カバー を取り付けてください。

# 3.設定の確認

PC とロボット本体を USB ケーブルで接続し、Robovie-Maker2 を起動します。 通信ボタンを押して、ツールバーのプロジェクトの設定>CPU の設定を押し、CPU の設定ダイ アログを表示させます。

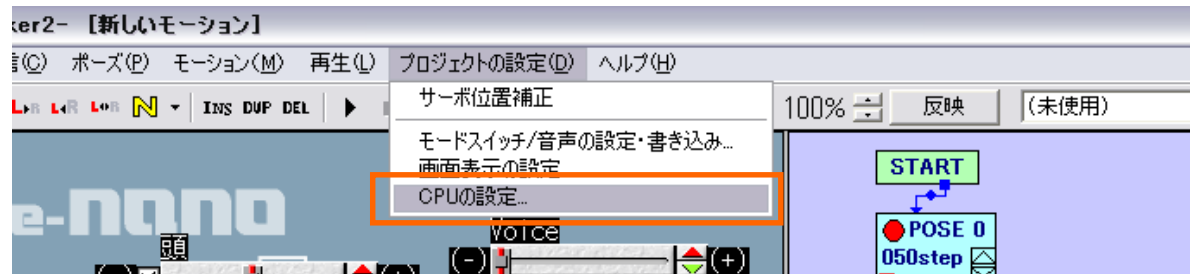

拡張機器のタブを開き、以下のように VS-IX001 が登録されていることを確認します。 (登録されていない場合、VS-IX001 取扱説明書を参考に登録してください)

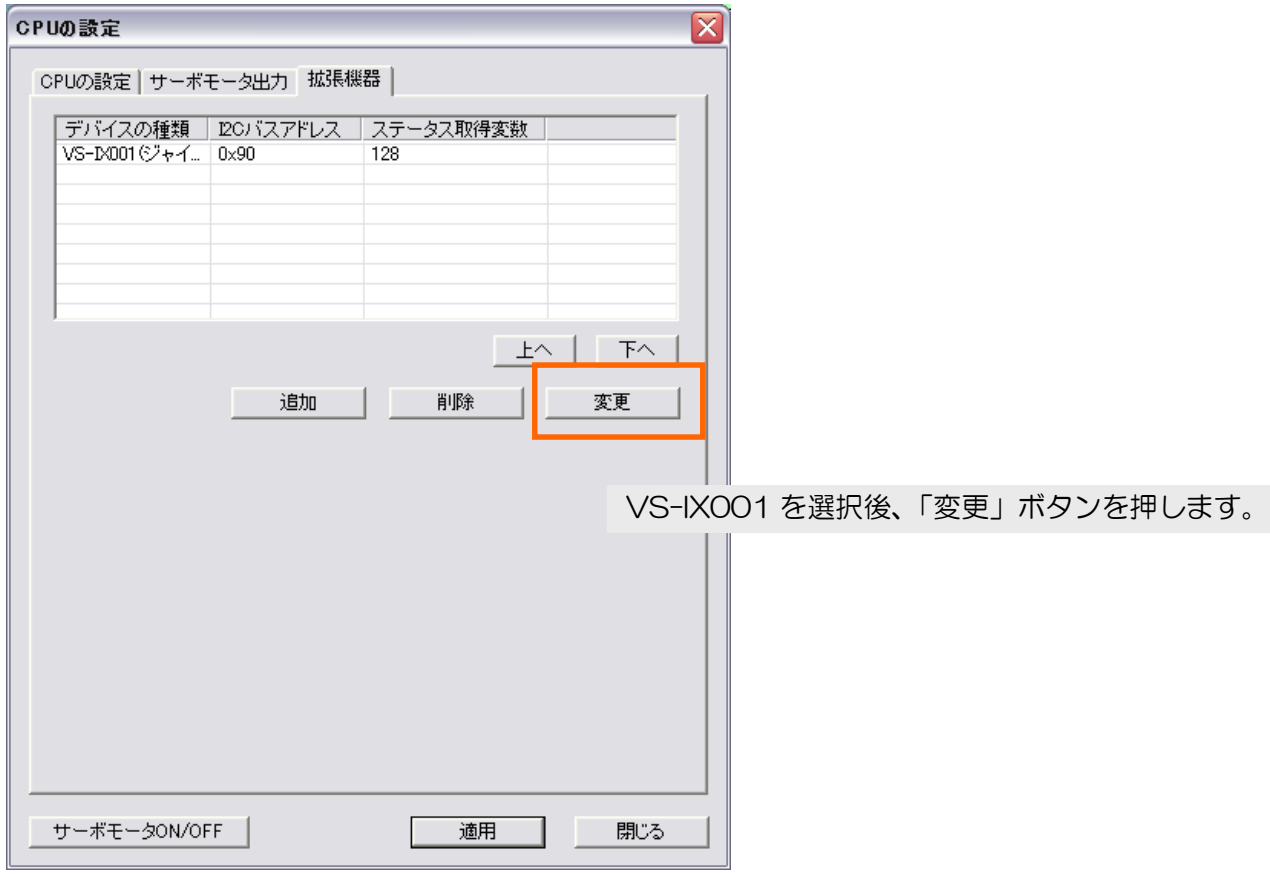

拡張機器の追加/変更ウィンドウで、VS-IX001 を選択し、デバイスの詳細設定を押します。

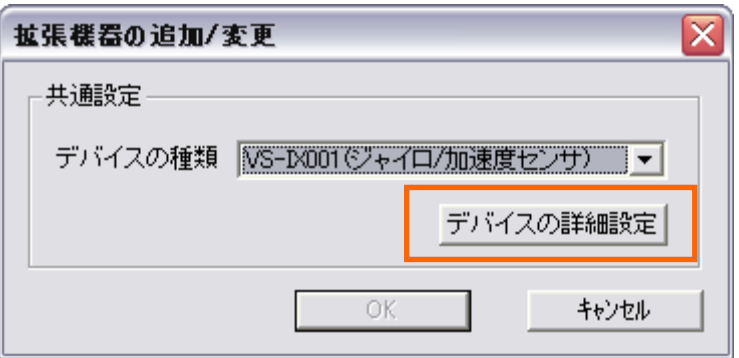

センサ値が(目視での)平均でほぼ 0 になるようにオフセットを調整します。 加速度センサ X 軸、Y 軸 、ジャイロセンサ X 軸、Y 軸は「直立」の状態で、 加速度センサ Z 軸は「横に寝かせた」状態で調整します。

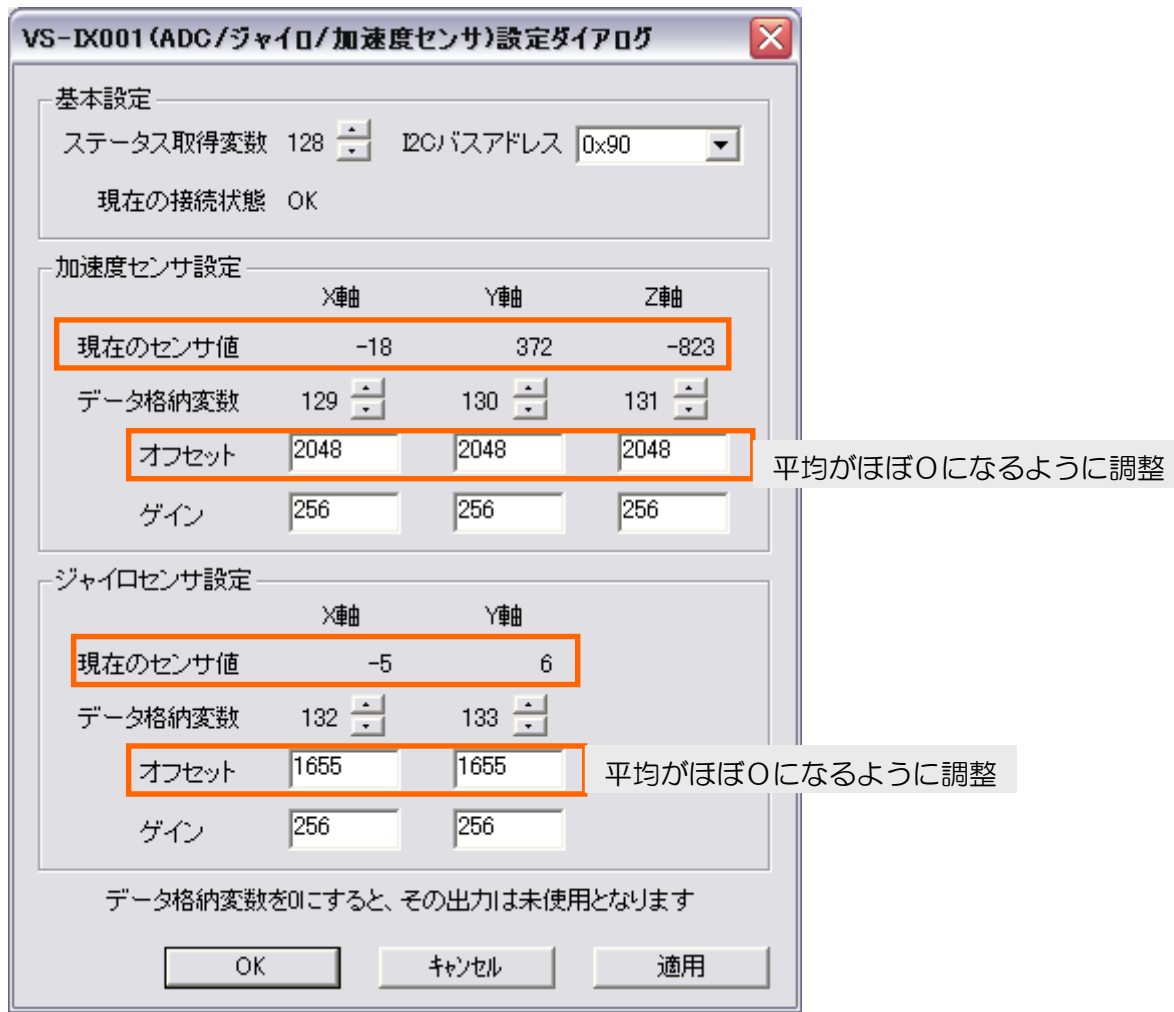

調整が完了したら「OK」を押し、VS-IX001 設定ダイアログ、拡張機器の追加/変更ウィンドウ、 CPU の設定を閉じます。

登録されている状態で、ステータスウィンドウのエラーコードが0x00であれば設定は完了で

す。

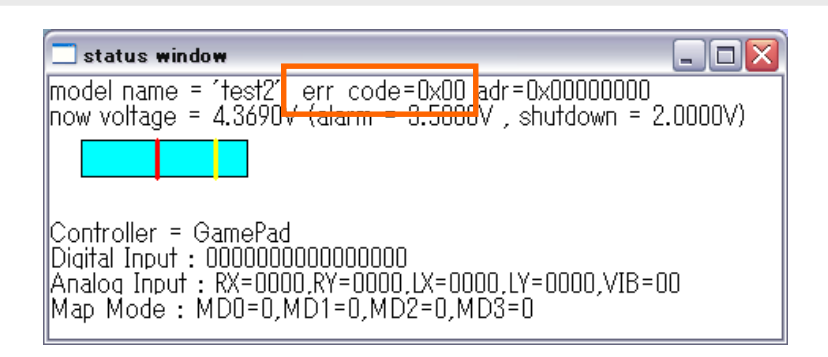

以下のようにエラーコードが0x00以外の場合、接続、設定に問題があります。 「VS-IX001 取扱説明書」p.15 の「4.トラブルシューティング」で問題を確認してください。

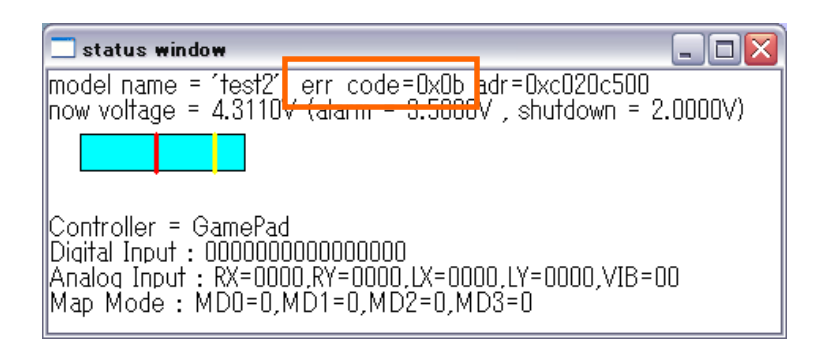

Robovie-nano ではジャイロ/加速度センサ拡張ボードを搭載する前提で設定が行ってあり ますので、接続するだけで動作させることが出来ます。

モードスイッチ 3 番にジャイロ/加速度センサ拡張ボードを搭載した状態で動作する操作マ ップが書き込まれています。通常の操作マップとの変更点は以下 2 点です。

・足首ロール軸にジャイロのフィードバックがかかっており、歩行が安定する。

・加速度センサにより自動的に転倒を検出し起き上がる

お問い合わせ先

### ヴイストン株式会社

〒555-0012 大阪市西淀川区御幣島 2-15-28 TEL:06-4808-8701 FAX:06-4807-8702 e-mail: infodesk@vstone.co.jp URL: http://www.vstone.co.jp/